# **DIVIPLUS Series**

# **VMS PRO**

# **간편 매뉴얼**

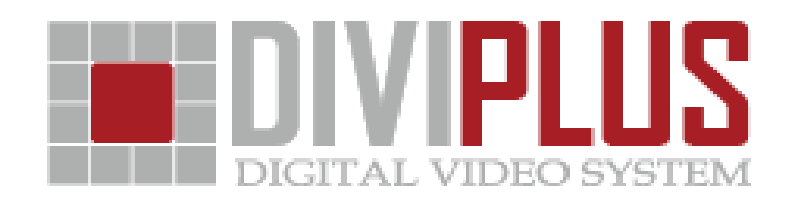

# **- 주의사항**

본 기기는 전자파적합 등록을 한 기기이므로 판매자 및 사용자는 이 점을 주지하시기 바라며, 만약 잘못 판매 또는 구입하였을 때에는 즉시 교환하시기 바랍니다.

설치 전에 제품의 특성 및 이해를 위해 반드시 읽어 보시기 바라며 본 설명서는 제품의 사양 및 기능 향상을 위해 사전 통보 없이 변경될 수 있습니다.

**\* 아래는 사용 전 및 사용에 대한 주의 사항입니다.**

- 1) 설치 전 반드시 사용 전압을 확인 후 연결해 주시기 바랍니다.
- 2) 주변의 다른 기기들과 20Cm 정도의 거리를 유지하시기 바랍니다.
- 3) 화재의 위험이 있는 난방기구 및 전열기기는 피하시기 바랍니다.
- 4) 먼지가 많은 곳의 설치를 피하시기 바랍니다.
- 5) 먼지가 많을 경우 장비 전원을 끄고 청소기로 주변 청소를 하시기 바랍니다.
- 6) 제품에 물이 닿지 않게 해 주시기 바랍니다.
- 7) 전원 플러그가 흔들리거나 불 완전하면 장비 고장의 원인이 됩니다.
- 8) 비정상 종료는 장비 고장의 원인이 됩니다. 정상 종료를 하시기 바랍니다.
- 9) 사용 중 타는 냄새가 날 경우 플러그를 뺀 후 구입처에 연락 바랍니다.
- 10) HDD 증설 또는 업그레이드 시에는 구입처에 문의하시기 바랍니다.

#### **\* 소비자 과실**

- 1) 임의로 제품을 분해 및 개조하여 제품 출고시의 목적(DVR, NVR)외의 용도로 사용하지 마시기 바랍니다.
- 2) DIVIPLUS 프로그램 외의 기타 프로그램사용을 금합니다.
- 3) 사용자 이름 또는 암호를 변경하게 되면 NVR이 동작하지 않을 수 있습니다.

## **초기패스워드**

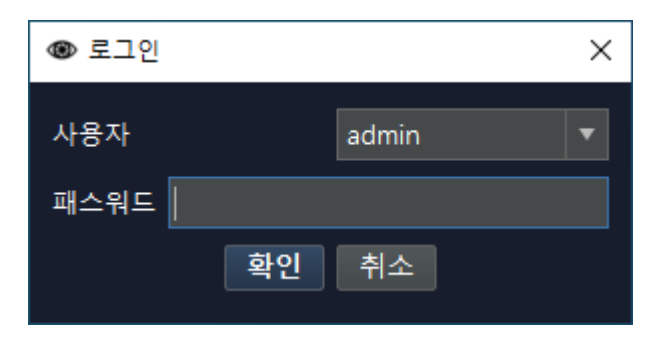

#### **VMSPRO 초기 ID / PW**

ID : admin

PW : 1111

※ **프로그램 시작시 로그인 없이 진행하고 싶으시다면 아래와 같이 진행을 요청드립니다.**

#### **1. VMS 설정**

**2. 자동 로긴 체크**

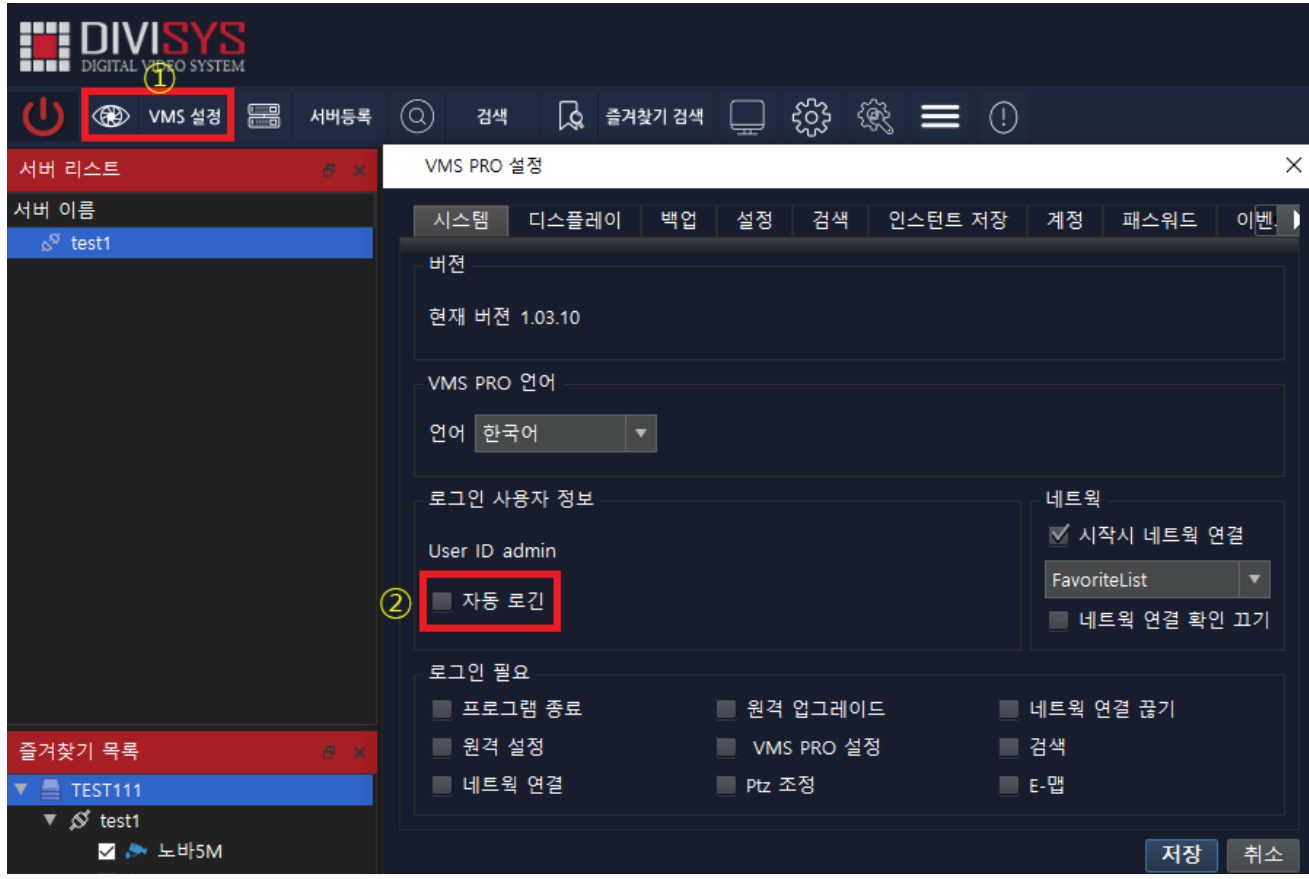

#### **NVR 등록**

1. 상단매뉴 서버등록-> 서버추가

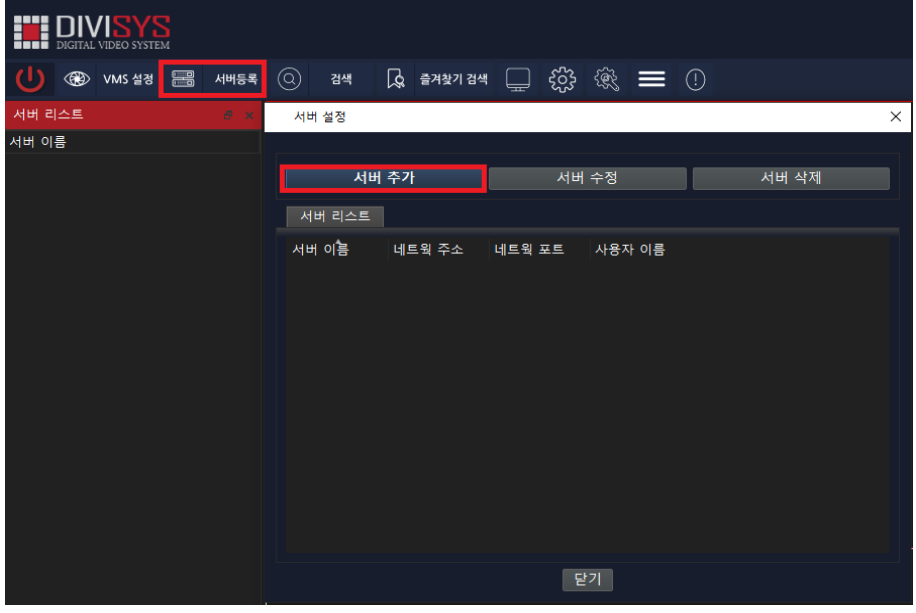

- 2. 서버추가 창에서 NVR 의 정보를 입력합니다.
- 1) NVR 이름 (원하시는 모델명 ex)NVR 1, NVR2, NVR3…..)
- 2) NVR 의 IP 주소
- 3) 네트웍포트 : 7080 (디폴트값이며, NVR 에서 변경시 변경한 값으면 변경)
- 4) VMS 사용자 : admin (디폴트값이며, VMSPRO 에서 추가 및 변경 삭제를 할 수 있습니다.)
- 5) 사용자 아이디 : NVR 아이디 (디폴트값 admin)
- 6) 사용자 비밀번호 : NVR 의 패스워드 (디폴트값 1111)

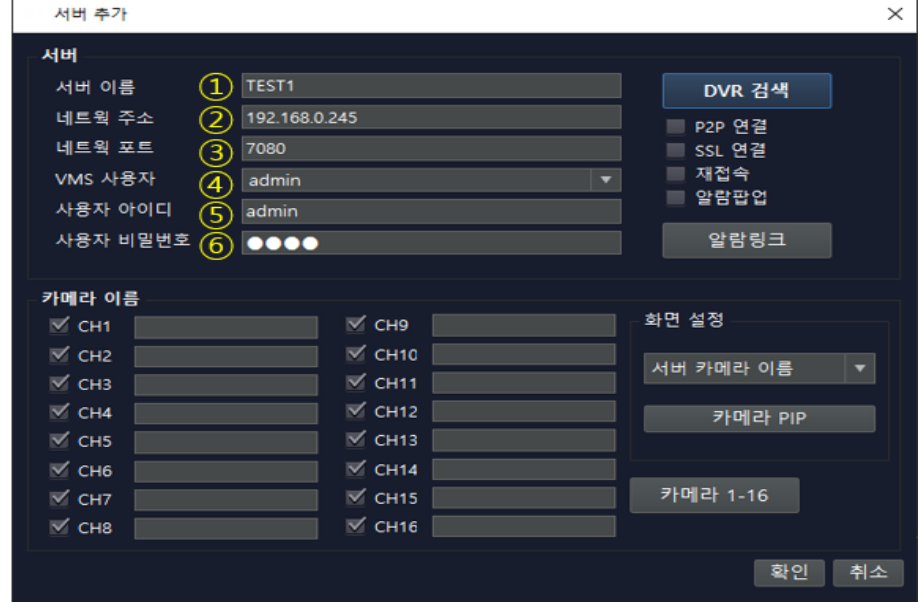

#### 3. 왼쪽의 서버리스트에서 등록된 NVR 을 더블클릭하여 영상표출이 잘되는지 확인.

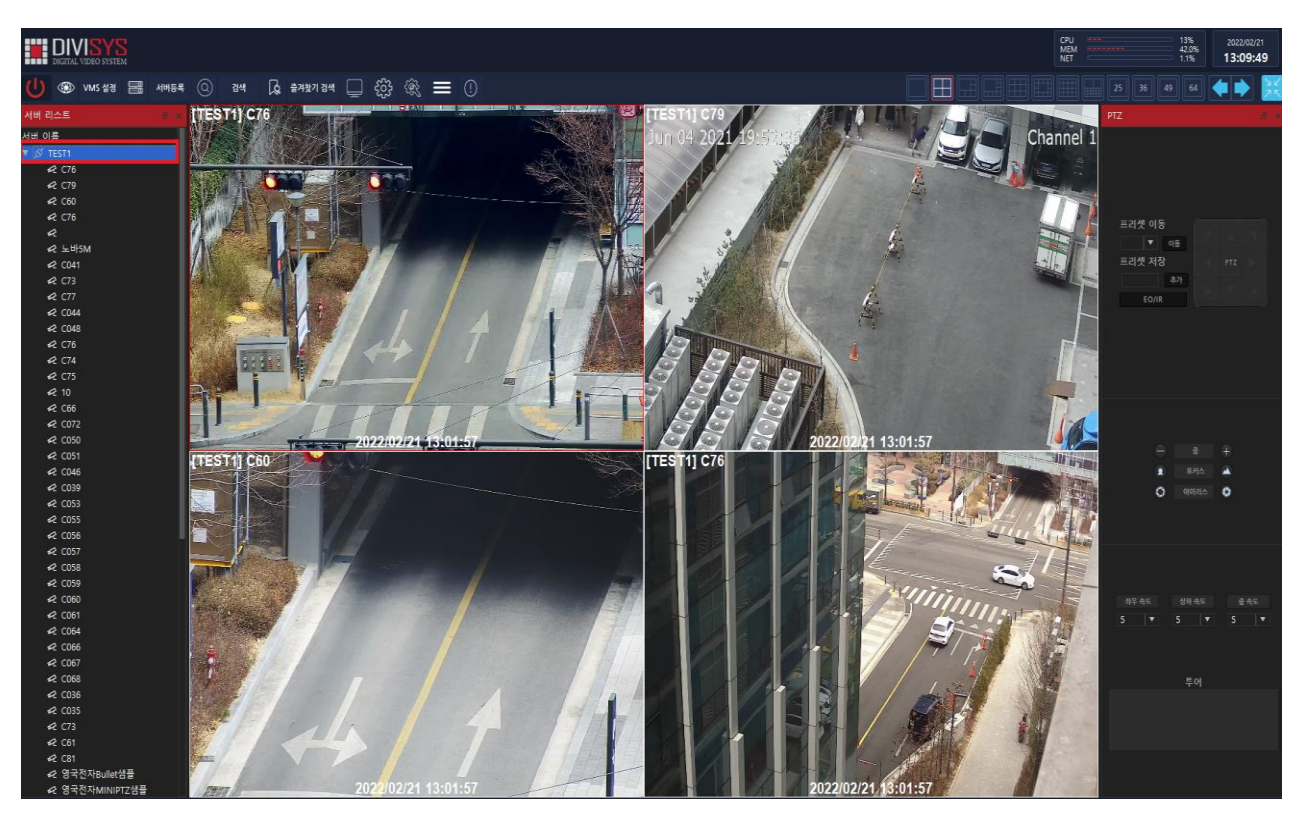

## **즐겨찾기 등록**

**\* 즐겨찾기-> 목록 마우스 우클릭->즐겨찾기 설정으로 즐겨찾기를 설정 할 수 있습니다.**

1. 즐겨찾기 목록-> 목록에서 마우스 우클릭-> 즐겨찾기 설정

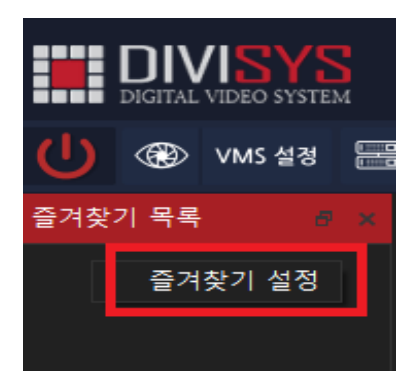

- 2. 즐겨찾기 설정.
	- 1) 즐겨찾기 추가
	- 2) 원하는 서버 선택
	- 3) 추가
	- 4) 추가된 서버가 즐겨찾기 리스트로 넘어 갔는지 확인
	- 5) 닫기

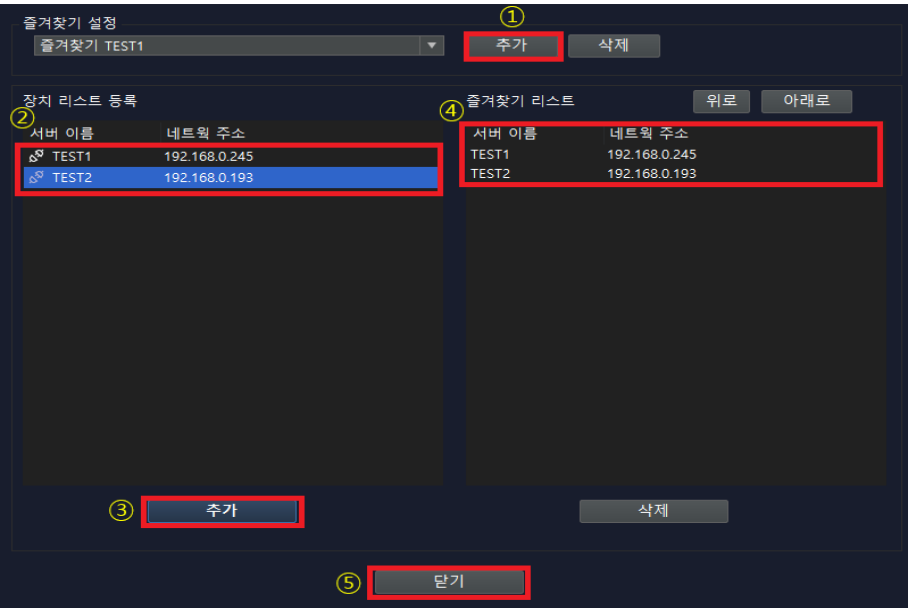

3. 즐겨찾기 목록에서 등록한 즐겨찾기를 더블클릭하여 연결 후 등록된 즐겨찾기 TEST1 에서 마우스 우클릭

- 1) 전체보기 클릭후 원하는 카메라 선택.
- 2) 선택보기 클릭
- 3) 저장
- 4) 완료

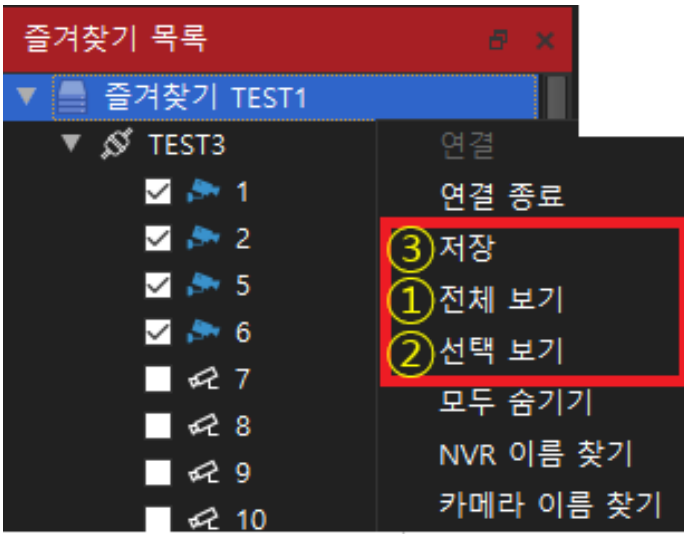

※ 즐겨찾기 목록이 보이시지않으시다면, 아래의 그림과 같이진행을 부탁드립니다.

보기 – 즐겨찾기목록클릭

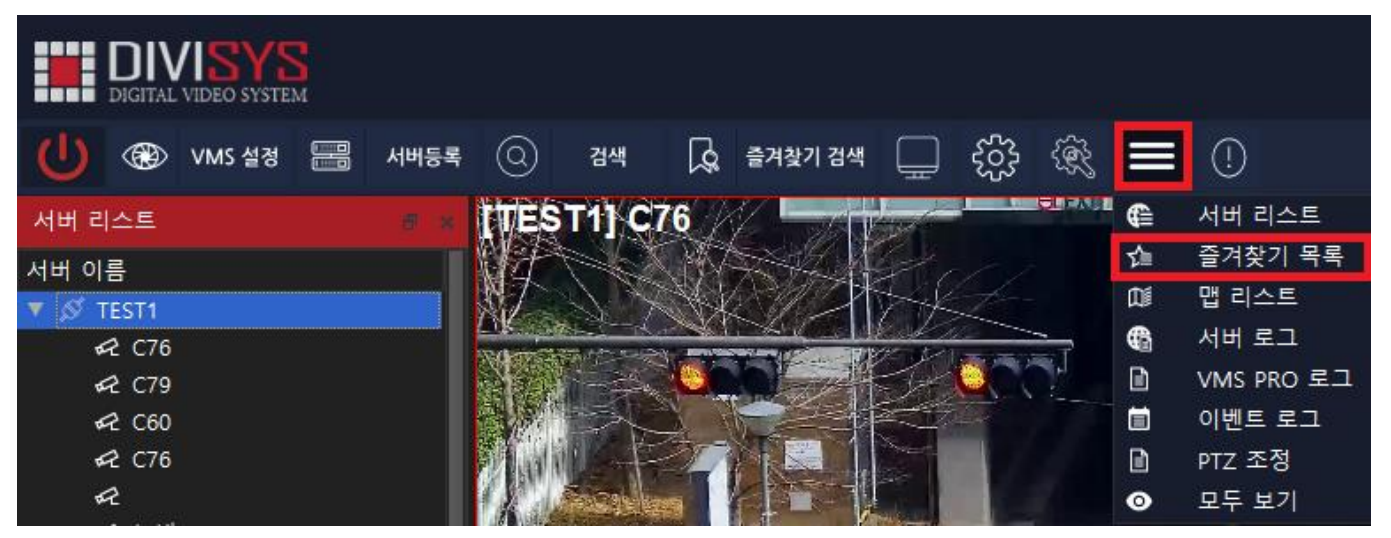

※ 프로그램 실행시 즐겨찾기 즉시 실행하고 싶다면 아래와 같이 진행을 부탁드립니다. VMSPRO 설정-> 시작시 네트웍연결체크->Favoritelist 로 변경.

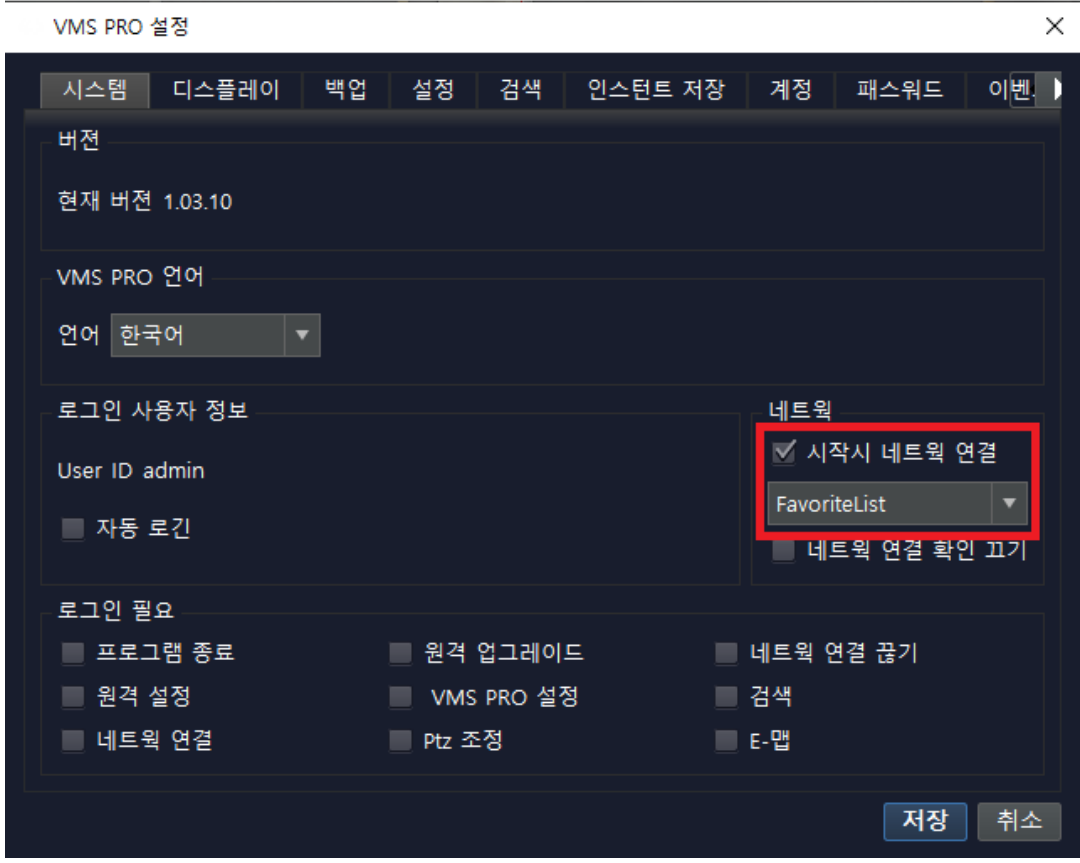

### **검색**

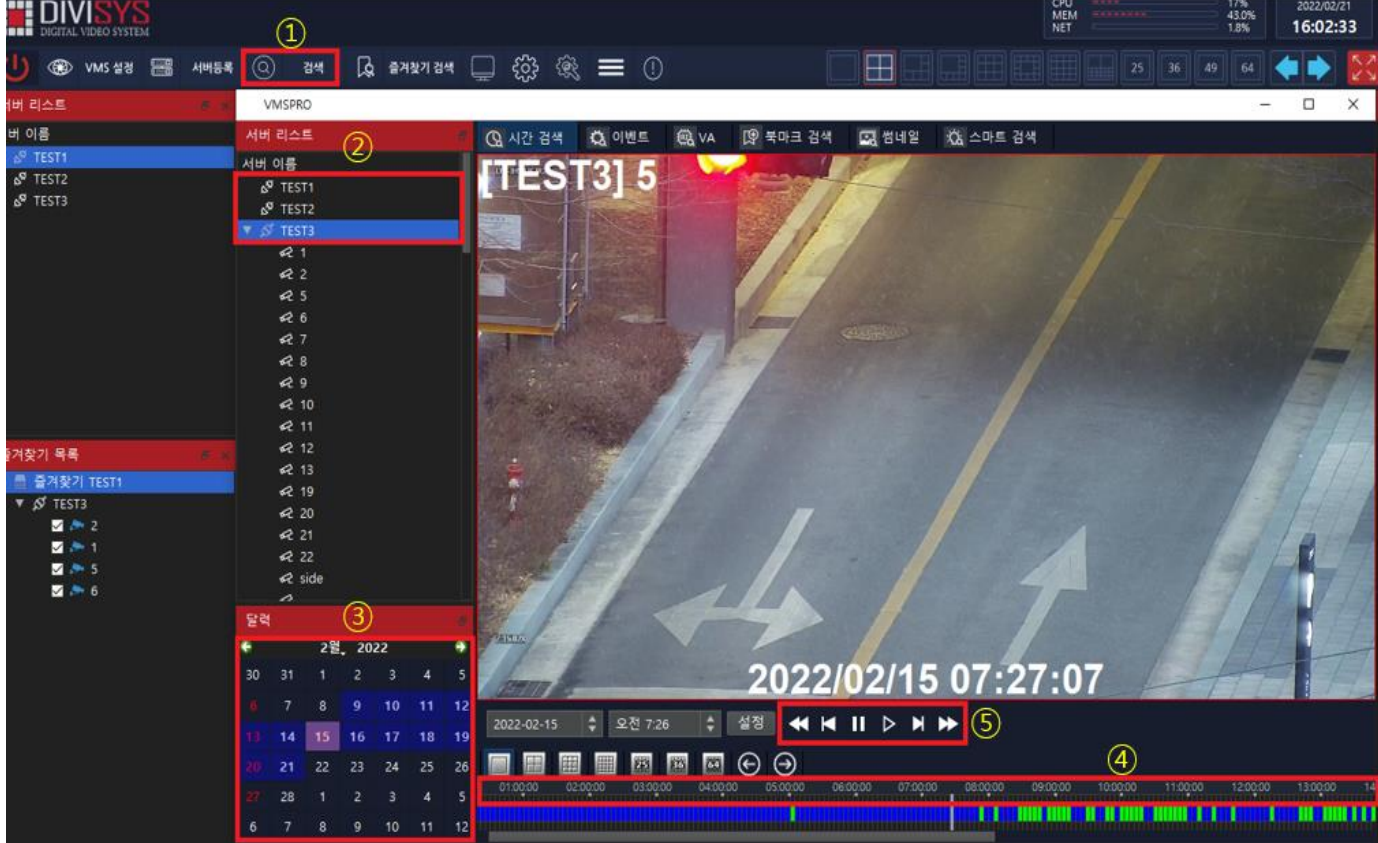

검색된 영상을 확인할 수 있습니다.

- 1) 매뉴상단에 검색을 클릭합니다.
- 2) 검색할 NVR을 선택합니다.
- 3) 일자를 선택합니다.
- 4) 시간을 선택합니다.
- 5) 아래와 같이 설정으로 더욱 상세하게 검색할 수 있습니다.

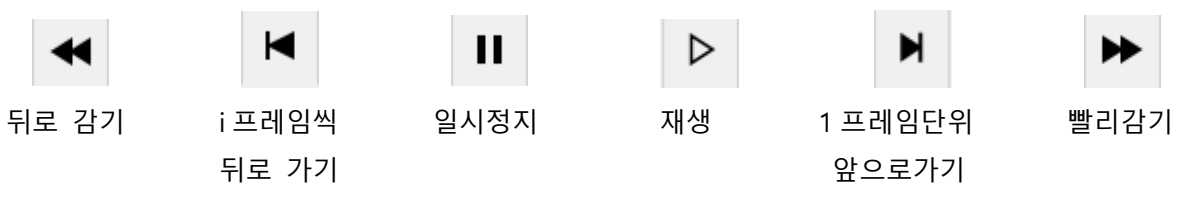

※ 즐겨찾기를 설정하셨다면, 즐겨찾기 검색으로 보다 빠르게 검색할 수 있습니다.

#### **백업**

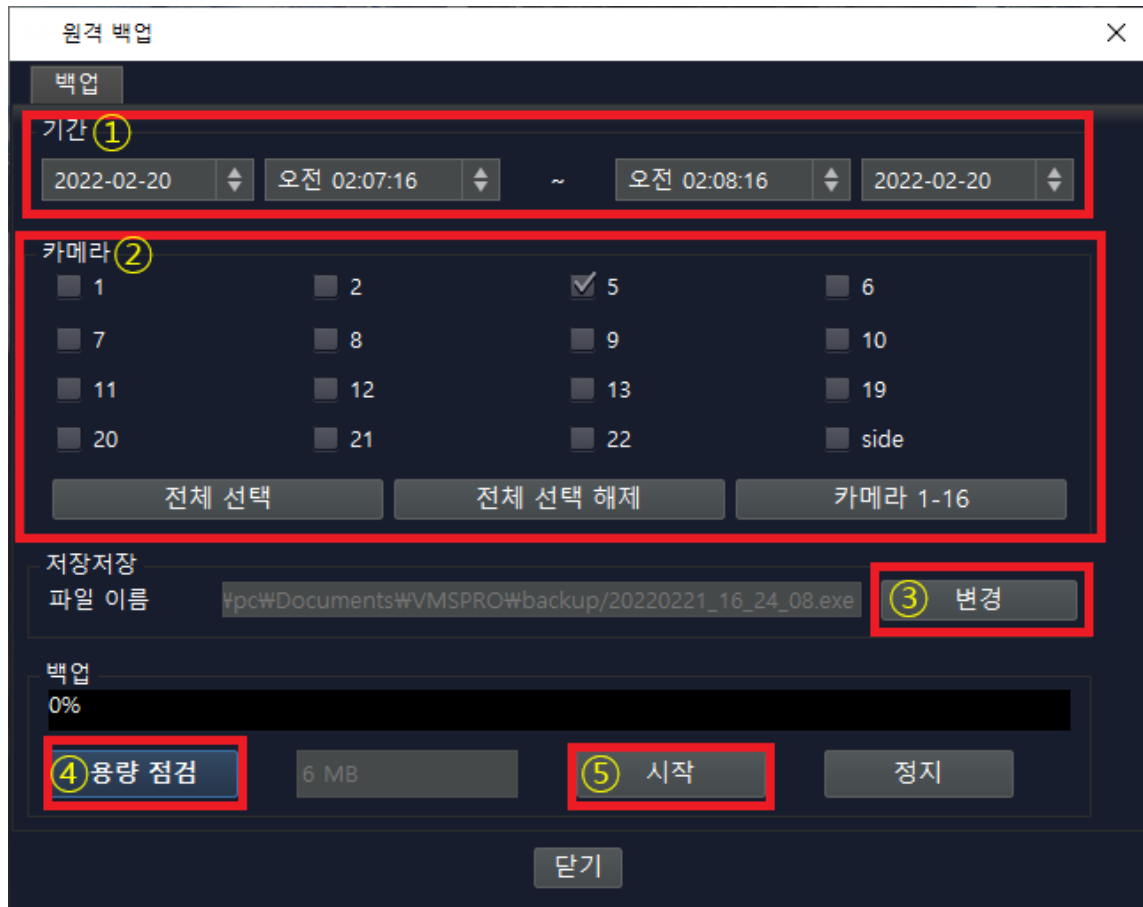

#### 검색된 영상을 백업할 수 있습니다.

검색창에서 마우스 우클릭으로 백업을 선택합니다.

- **1) 백업받을 일자 및 시간을 선택합니다.**
- **2) 백업받을 카메라를 선택합니다.**
- **3) 백업받을 영상의 용량을 계산합니다.**
- **4) 영상을 저장할 폴더를 선택합니다.**
- **5) 완료**

# 보증 안내서

본 제품은 철저한 품질관리와 검사에 합격한 제품으로 정상적인 사용 중 고장이 발생한 경우 본 보증서에 의거하여 보증하여 드립니다.

#### 보증 안내

- ㆍ먼저 본 보증서를 확인 하십시요.
- ㆍ고장 여부를 재점검 하신 후에 판매처에 연락하시기 바랍니다.
- ㆍ제품 수리, 교환에 대한 보상기준은 경제기획원 고시 '소비자 피해 보상규정'에 따릅니다.

#### 보증 내용

- ㆍ보증 기간(구입일로부터 2년)내에 정상적인 작동환경에서 발생한 고장에 대해서는 보증서 내용에 따라 무료로 A/S하여 드립니다.
- ㆍ다음과 같은 경우는 무상보증기간 중에도 소정의 부품비와 서비스 비용이 발생합니다.

1.취급부주의로 인한 고장 및 파손.

2.천재지변으로 인한 고장 및 파손.

3.사용설명서에 기재된 사용방법과 주의 사항을 지키지 않아 발생한 고장.

4.지정된 전원(전압, 주파수)을 사용하지 않아 생긴 고장.

- 5.보증기간에 전반적인 분해청소를 원하거나, 소모부품을 요구하는 경우.
- 6.당사 지정 A/S요원 이외의 사람이 수리하여 제품의 내용을 변경 또는 손상시킨 경우.
- ㆍ무상 보증기간 이후에 발생한 고장에 대해서는 소정의 부품비 및 서비스 비용이 부가됩니다.

r

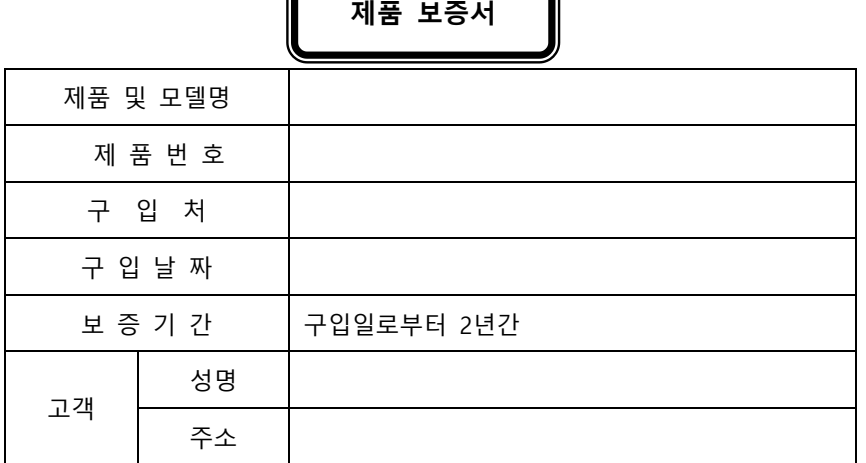

ï

▶본 보증서는 재 발행되지 않습니다.

▶제품 구입시 반드시 위의 제품 보증서 내용을 기재 받으십시오.

▶무상보증을 받으실 때는 반드시 본 보증서를 제시하십시오.